カスタムウォッチを作成する前に、必ずこちらをお読みください。

Timein Japanでは、この世で1つの時計をご提供いたします。

- \* 時計の文字盤を大切な記念の写真に変更することが出来ます 該当型番 D20068,D20069
- \* 文字盤に記念の文字をカラーで入れることが出来ます 該当型番 全商品可能ですが、商品によって、文字を入れられない 場所がありますのでご注意ください。
- \* 裏ぶたに名入れをすることが出来ます (こちらはカラーの指定はできません) 該当型番 全商品可能ですが、商品によって、文字を入れられない 場所がありますのでご注意ください。
	- <mark>ニューニー注</mark> 型番ごとに出来ることが変わってきますので、 お客様のご要望に合わせまして、型番をお選びください。

<カスタムウォッチ作成手順>

- 1 まずは、会員登録をして、マイページを作成してから カスタムウォッチの作成に入りますので、マイページを作成しましょう。 (会員登録をしなくても作成・購入できます)
- → トップページの"NEW RESIST"をクリックして、新規会員登録をします。 必要事項を記入して、"同意する"を押してください。 次に"会員登録をする"を押してください。 ご指定のメールアドレスに仮登録のメールが届きますので、 指定のURLをクリックすると、本登録が完了のメールが届きますので、 メールが届きましたら、本登録が完了です。
	- 2 マイページが作成できましたら、いよいよカスタムウォッチの作成です。 "今すぐ作成"を押してカスタムウォッチの作成に入りましょう。

3 まずは、時計のベースを選びましょう。

- 機能によって種類が分かれてます D20029 オートマチックモデル D20030 クロノグラフモデル D20033 マルチカレンダーモデル D20067 スタンダードクオーツモデル D20067S スモールセコンドモデル
- D20068 フォトウォッチ専用、メンズサイズモデル
- D20069 フォトウォッチ専用、ボーイズサイズモデル
- 4 次に、ベルトのデザインを選んでください。 革ベルトタイプとメッシュバンドタイプがあります。

5 次に、時計のベースとなるケースを選んでください。

- 6 次に、文字盤のデザインを選んでください。 時計の見栄えを決める重要なところですね。
- 7 次に、針を選んでください。

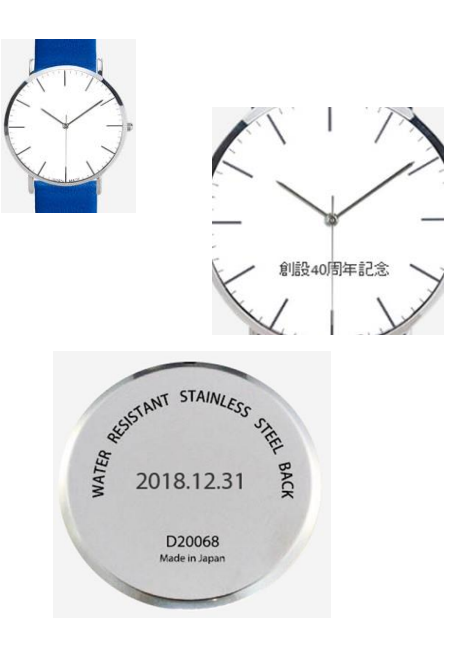

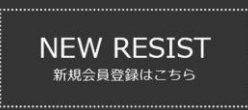

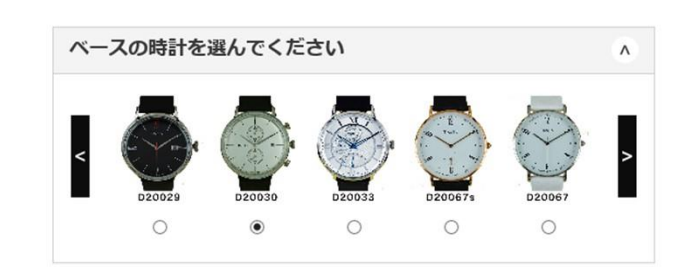

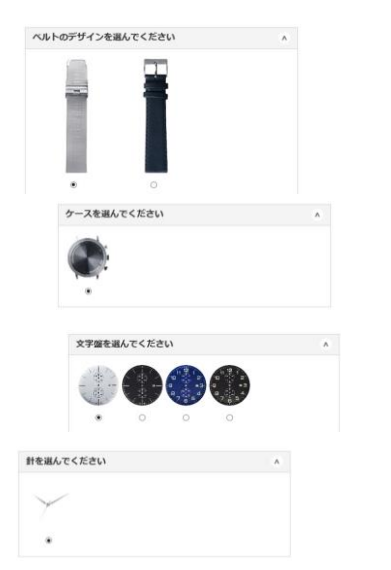

- 8 次に、フォトウォッチ(D20068とD20069)を選んだお客様は、 〜〜、ファイファ〜D200000DD2000のと返りたお音様は、<br>ここで背景画像を文字盤に入れますので、背景画像を選んでくださし<sup>。背景の写真をアップロードしてください</sup> フォトウォッチを作成しない方は、7へ進んでください。
	- <mark>注</mark> 写真を選んだのに写真が横向きになってしまう方へ \* PCからの場合 写真をフォトビューアーで開いてください。 横になった画像を回転させて縦に直します。 左上の"コピーを作成"を押して保存先を選んでください。 保存された写真を選ぶと縦向きに変更されますのでご使用ください。 \* スマートフォンからの場合
		- Iphoneは、"写真"のアプリ内から画像を選んでください。 Androidは、"フォト"のアプリ内から画像を選んでください。
			- 次に、下の方にある | | | を押してください。
			- 次に、下の方にある 尊 を押してください。

次に、Iphoneは右下の✓を押してください。Androidは保存を押してください。 保存された写真を選ぶと縦向きに変更されますのでご使用ください。

- 9 次に、文字盤に入れる文字を"フォントを選択"のところに入れてください。 文字の大きさは"サイズを選択"から文字の色は"カラーを選択"から 調整できますので、お好みに合わせて入れてください。 入れた文字は時計の画像から確認して縦横の調整が出来ますので お好みに合わせて調整してください。
	- <mark>インタンには、文字数や字体、サイズ、印刷場所によっては、文字印刷ができない場合や</mark> 弊社で微調整させて頂く場合がございますのでご了承ください。
- 10 次に、裏蓋に入れる文字を"フォントを選択"のところに入れてください。 文字の大きさは"サイズを選択"から調整できますので お好みに合わせて入れてください。 入れた文字は時計の画像から確認して縦横の調整が出来ますので お好みに合わせて調整してください。
	- <mark>注</mark> 文字数や字体、サイズ、印刷場所によっては、文字印刷ができない場合や、 弊社で微調整させて頂く場合がございますのでご了承ください。 文字のカラーは指定できません。 弊社指定の色になりますのでご了承ください。
- 11 最後に裏蓋を選んでください。
- 12 カスタムウォッチが出来上がりました。

画像を確認して修正が無ければ、パスワードを入れてSAVEしてください。

ご自分で設定したパスワードは忘れないようにメモしておくことをお勧めします。

<mark>── 注</mark> スマートフォンで作成したオリジナルウォッチは、スクリーンショットでお客様ご自身で保存ください。 PCで作成した場合は、必ずプリントスクリーンで保存して頂くか印刷をして保存してください

→ お支払手続きにお進みください。

<mark>ニューニー注</mark> フォトウォッチを選んだお客様へ フォトウォッチ作成後、文字盤に入れる画像を下記までメールでお送りください。 文字盤を作成するのに必要となります。 [info@timein.shop](mailto:info@timein.shop)

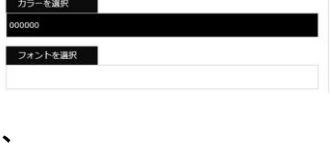

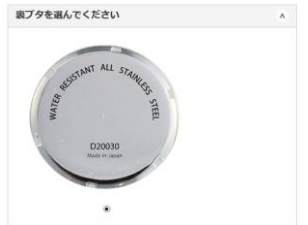

文字を入力してください (裏ブタ)

サイズを選択

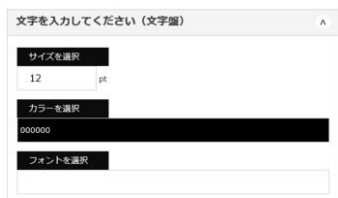

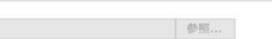